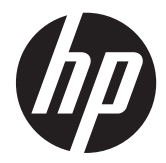

## HP x2301 Micro Thin LED-monitor met achtergrondverlichting

Gebruikershandleiding

© 2011 Hewlett-Packard Development Company, L.P.

Microsoft en Windows zijn geregistreerde handelsmerken van Microsoft Corporation, ENERGY STAR® en het merk ENERGY STAR® zijn geregistreerde merken in de VS.

De enige garanties die gelden voor HP producten en diensten zijn de garanties die worden beschreven in de garantievoorwaarden behorende bij deze producten en diensten. Aan de informatie in deze handleiding kunnen geen aanvullende rechten worden ontleend. HP aanvaardt geen aansprakelijkheid voor technische fouten of redactionele fouten, drukfouten of weglatingen in deze publicatie.

De informatie in dit document valt onder het auteursrecht. Geen enkel deel van dit document mag worden gekopieerd, vermenigvuldigd of vertaald in een andere taal, zonder voorafgaande schriftelijke toestemming van Hewlett-Packard Company.

Eerste editie (juni 2011)

Artikelnummer van document: 647499-331

#### **Over deze handleiding**

Deze handleiding bevat informatie over het opstarten van de monitor, het installeren van drivers, het gebruik van het OSD-menu, foutopsporing en technische specificaties.

**WAARSCHUWING!** Als u de aanwijzingen in de tekst die op deze manier is opgemaakt niet opvolgt, kan dit leiden tot persoonlijk letsel of levensgevaar.

A **VOORZICHTIG:** Als u de aanwijzingen in tekst die op deze manier is opgemaakt niet opvolgt, kan dit leiden tot beschadiging van de apparatuur of verlies van gegevens.

**OPMERKING:** De tekst na dit kopje biedt belangrijke aanvullende informatie.

# Inhoudsopgave

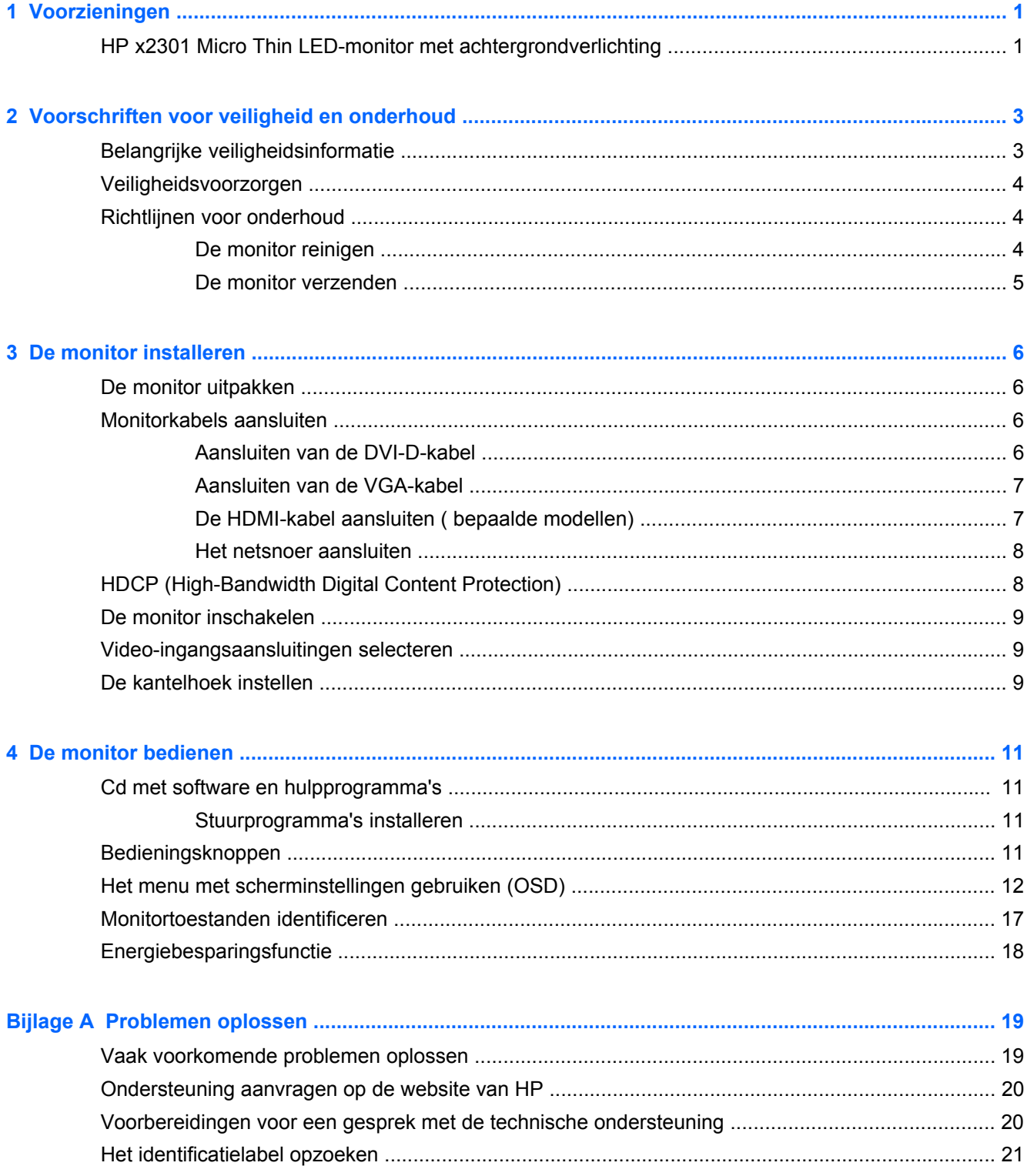

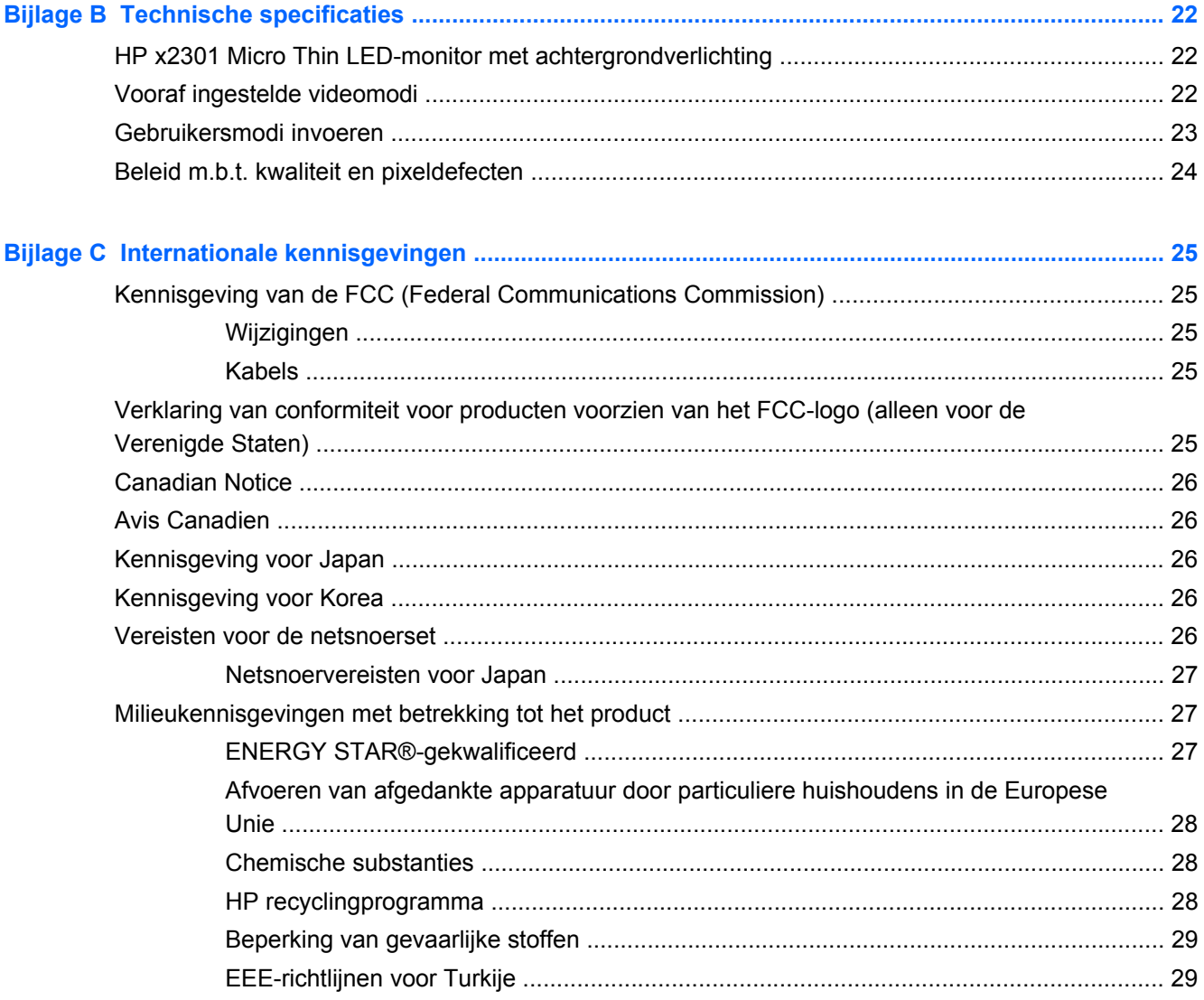

# <span id="page-6-0"></span>**1 Voorzieningen**

### **HP x2301 Micro Thin LED-monitor met achtergrondverlichting**

**Afbeelding 1-1** HP x2301 Micro Thin LED-monitor met achtergrondverlichting

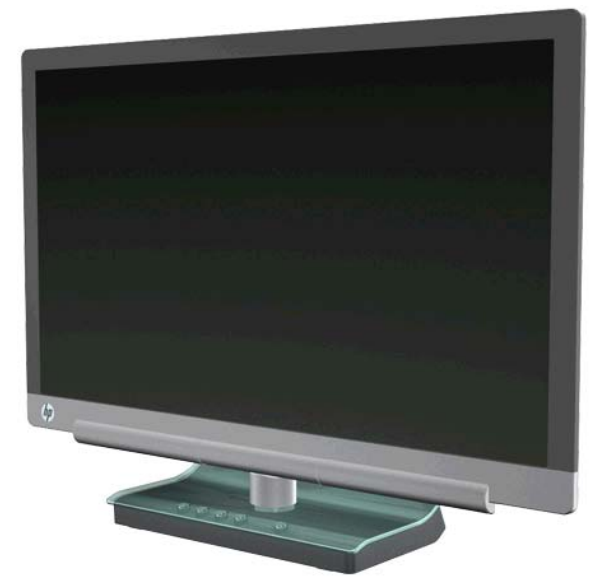

De HP LCD-monitor (Liquid Crystal Display) heeft een active-matrix, TFT-scherm (Thin-Film Transistor) met LED-achtergrondverlichting en de volgende kenmerken:

- Groot diagonaal weergavegebied
- Scherm met een resolutie van 1920 x 1080 bij 60 Hz, plus volledige schermondersteuning voor lagere resoluties
- Analoog VGA-ingangssignaal met bijgeleverde kabel
- Digitaal DVI-ingangssignaal met single-link DVI-D- naar DVI-D-kabel bijgeleverd.
- High-definition multimedia-interface (HDMI)-signaalinput
- Snelle responstijd die betere resultaten geeft voor geavanceerde spelletjes en grafische toepassingen
- Goed te bekijken vanuit een zittende of staande positie, of bij verplaatsing van de ene kant van de monitor naar de andere
- Dynamic Contrast Ratio zorgt voor diepere zwarttinten en meer heldere wittinten voor betere kleureffecten wanneer u spellen speelt of films bekijkt
- **Kantelaanpassing**
- Plug-en-play-mogelijkheid, indien ondersteund door uw computersysteem
- OSD-menu voor eenvoudige installatie en schermoptimalisatie (kies Engels, Vereenvoudigd Chinees, Frans, Duits, Italiaans, Spaans, Nederlands, Japans en Portugees)
- Energiebesparende functie om stroomverbruik te verminderen
- **•** Instellingen voor Quick View
- HDCP (High Bandwidth Digital Content Protection) op DVI- en HDMI-input
- Cd met software en hulpprogramma's die stuurprogramma's en documenten bevat

# <span id="page-8-0"></span>**2 Voorschriften voor veiligheid en onderhoud**

## **Belangrijke veiligheidsinformatie**

Voor schermen met glimmende panelen moet u goed nadenken over de plaatsing van het scherm, aangezien de panelen storende reflecties van omringend licht en heldere oppervlakken kunnen veroorzaken.

In het gedeelte [Vereisten voor de netsnoerset op pagina 26](#page-31-0) vindt u informatie over de juiste netsnoerset voor deze monitor.

A WAARSCHUWING! Om het risico op een elektrische stoot of schade aan uw apparaat te verminderen:

• Maak gebruik van de geaarde stekker van het netsnoer. De geaarde stekker is een belangrijke veiligheidsvoorziening.

- Sluit het netsnoer aan op een geaard stopcontact dat altijd goed bereikbaar is.
- U sluit de voeding naar het product af door het netsnoer uit het stopcontact te halen.

Plaats uit het oogpunt van veiligheid niets op de net- of aansluitkabels. Orden de kabels zodanig dat niemand erop kan gaan staan of erover kan struikelen. Trek niet aan een snoer of kabel. Als u de stekker uit het stopcontact trekt, pak de kabel dan bij de stekker vast.

Raadpleeg de Handleiding voor veiligheid en comfort van HP op de website van HP <http://www.hp.com/ergo> of op de documentatie-cd om het risico op een ernstig letsel te beperken. In de handleiding vindt u een beschrijving van de juiste instelling van het werkstation, de correcte houding en goede en gezonde gewoonten bij het werken met de computer. Ook bevat de handleiding belangrijke informatie over het veilig werken met elektrische en mechanische onderdelen.

A **VOORZICHTIG:** Om uw monitor en uw computer te beschermen, sluit u alle netsnoeren voor uw computer en de bijbehorende randapparaten (zoals een monitor, printer, scanner) aan op een overspanningsbeveiliging zoals een stekkerdoos met stroomstootbeveiliging of een UPS-toestel (Uninterruptible Power Supply). Niet alle stekkerdozen bieden beveiliging tegen netstroompieken; de stekkerdozen die dit wel doen, zijn voorzien van een label waarop dit staat aangegeven. Gebruik een stekkerdoos waarvan de fabrikant een schadevervangingsbeleid voert, zodat u uw apparaten kunt vervangen als de stroomstootbeveiliging niet werkt.

Gebruik meubels met geschikte en juiste afmetingen om de LCD-monitor van HP goed te ondersteunen.

**WAARSCHUWING!** LCD-monitoren die onjuist worden geplaatst op een dressoir, boekenkast, boekenplank, bureau, luidspreker, kist of kar kunnen omvallen en persoonlijk letsel veroorzaken. Zorg ervoor dat u alle snoeren en kabels die worden aangesloten op de LCD-monitor correct leidt, zodat niemand eraan kan trekken, deze kan vastpakken of erover kan struikelen.

## <span id="page-9-0"></span>**Veiligheidsvoorzorgen**

- Gebruik alleen een stroombron en aansluiting die geschikt is voor deze monitor, zoals aangegeven op het label van de voedingsadapter.
- Zorg ervoor dat de totale ampèrewaarde van de producten die op het stopcontact zijn aangesloten, de toegestane ampèrewaarde van het stopcontact niet overschrijdt en dat de totale ampèrewaarde van de producten die op een netsnoer zijn aangesloten, de toegestane waarde van het snoer niet overschrijdt. Zie het energielabel voor de nominale stroomsterkte (Amps of A) voor elk apparaat.
- Installeer de monitor dicht bij een stopcontact dat u gemakkelijk kunt bereiken.
- Koppel de monitor los door de stekker stevig vast te nemen en uit het stopcontact te trekken.
- Koppel de monitor nooit los door aan het snoer te trekken.
- Plaats niets op het netsnoer.
- Stap niet op het snoer.

### **Richtlijnen voor onderhoud**

Om de prestaties van de monitor te verbeteren en de levensduur te verlengen:

- Open de monitorbehuizing niet of probeer niet om zelf dit product te onderhouden. Gebruik alleen de knoppen die in de bedieningsinstructies worden beschreven.
- Als de monitor niet goed werkt of gevallen of beschadigd is, neemt u contact op met een bevoegde HP-leverancier, -verkoper of -serviceprovider.
- Schakel de monitor uit als deze niet wordt gebruikt. U kunt de levensduur van de monitor aanzienlijk verlengen door een schermbeveiliging te gebruiken en de monitor uit te schakelen wanneer deze niet wordt gebruikt.

**OPMERKING:** Monitoren met "inbranding" vallen niet onder de HP garantie.

- De sleuven en openingen in de behuizing zijn bedoeld voor ventilatie. Deze openingen mogen niet worden geblokkeerd of afgedekt. Duw nooit voorwerpen van wat voor vorm dan ook in de sleuven of andere openingen van de behuizing.
- Laat de monitor niet vallen en plaats deze niet op een onstabiele ondergrond.
- Plaats de monitor in een goed geventileerde ruimte, uit de buurt van buitensporig licht, hitte of vochtigheid.

#### **De monitor reinigen**

- **1.** Schakel de monitor uit en koppel het netsnoer los van de achterkant.
- **2.** Stof de monitor af door het scherm en de behuizing schoon te vegen met een zachte, schone doek.
- **3.** Gebruik voor hardnekkig vuil een mengsel van een evenredig deel water en isopropylalcohol. Bevochtig een doek met geschikt reinigingsmiddel en veeg het scherm voorzichtig schoon.

**VOORZICHTIG:** Sproei het reinigingsmiddel niet rechtstreeks op het schermoppervlak. Zo voorkomt u dat het achter het paneel terecht komt en de elektronica beschadigt.

<span id="page-10-0"></span>**VOORZICHTIG:** Gebruik voor het reinigen van het scherm of de behuizing van de monitor geen reinigingsmiddelen op petroleumbasis, zoals benzeen, thinner of andere vluchtige stoffen. Deze chemicaliën kunnen de monitor beschadigen.

#### **De monitor verzenden**

Bewaar de originele verpakking van de monitor. U heeft deze mogelijk later nodig wanneer u de monitor moet vervoeren.

De monitor voorbereiden voor verzending:

- **1.** Koppel de stroom- en videokabels los van de monitor.
- **2.** Plaats de monitor in de originele verpakking.

# <span id="page-11-0"></span>**3 De monitor installeren**

## **De monitor uitpakken**

- **1.** Controleer of alle onderdelen aanwezig zijn. Zet de dozen weg.
- **2.** Schakel de computer en andere aangekoppelde apparaten uit.
- **3.** Bereid een vlakke ondergrond voor om de monitor te monteren.

**CPMERKING:** Gebruik alleen het stroomsnoer en de adapter die bij deze monitor zijn geleverd.

### **Monitorkabels aansluiten**

**VOORZICHTIG:** Voordat u de kabels op de monitor aansluit, zorgt u ervoor dat de computer en de monitor zijn uitgeschakeld.

De videobron wordt bepaald door de gebruikte videokabel. De monitor bepaalt automatisch welke ingangsbronnen geldige videosignalen hebben. U kunt de ingangen selecteren door op de ingangsselectieknop op het voorpaneel van de monitor te drukken.

#### **Aansluiten van de DVI-D-kabel**

Sluit het ene uiteinde van de DVI-D-videokabel aan op de achterkant van de monitor en sluit het andere uiteinde aan op DVI-D-videoaansluiting van de computer. U kunt deze kabel alleen gebruiken als er een DVI-compatibele videokaart in de computer is geïntegreerd of geïnstalleerd. De DVI-Dkabel wordt meegeleverd.

**Afbeelding 3-1** Aansluiten van de DVI-D-kabel

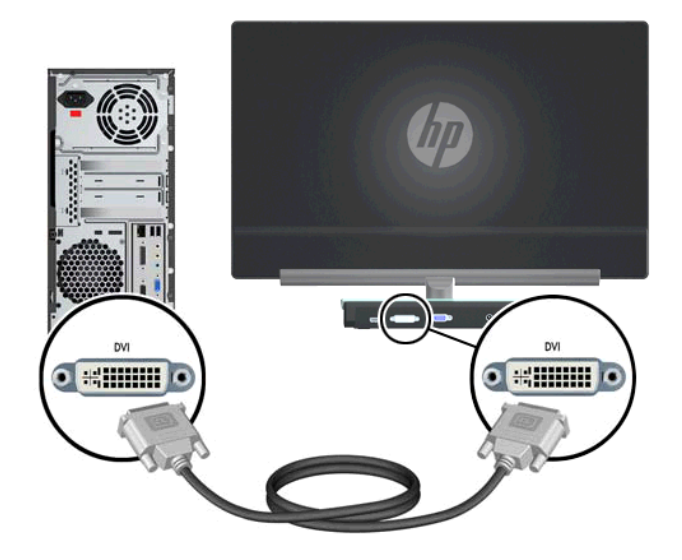

#### <span id="page-12-0"></span>**Aansluiten van de VGA-kabel**

Sluit het ene uiteinde van de VGA-kabel aan op de achterzijde van de monitor en het andere uiteinde op het invoerapparaat. Er is een VGA-kabel meegeleverd.

**Afbeelding 3-2** Aansluiten van de VGA-kabel

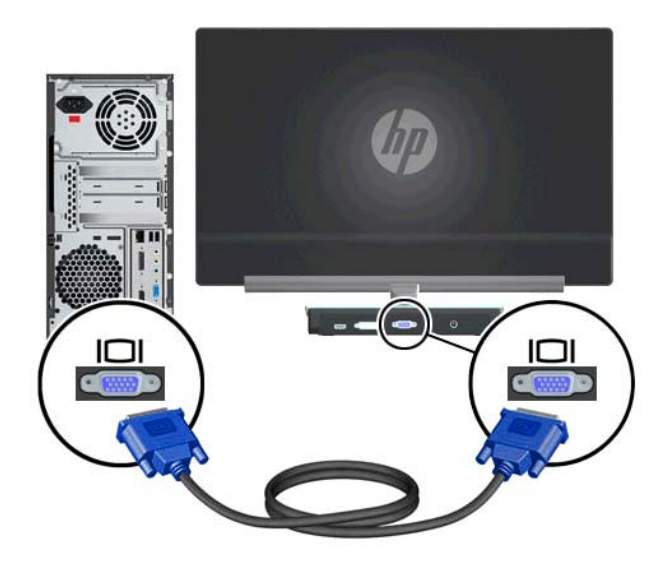

#### **De HDMI-kabel aansluiten ( bepaalde modellen)**

Sluit het ene uiteinde van de HDMI-kabel aan op de achterzijde van de monitor en het andere uiteinde op het invoerapparaat. Alleen bij bepaalde modellen wordt een HDMI-kabel bijgeleverd.

**Afbeelding 3-3** De HDMI-kabel aansluiten (alleen bij bepaalde modellen bijgeleverd)

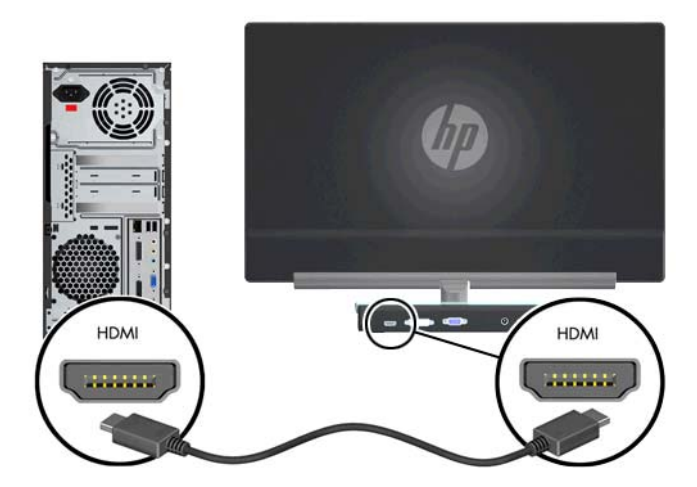

#### <span id="page-13-0"></span>**Het netsnoer aansluiten**

- **1.** Houd u aan alle waarschuwingen voor de elektriciteit en voeding.
	- **WAARSCHUWING!** Om het risico van elektrische schok of schade aan uw apparaat te verminderen:

Schakel de geaarde stekker van het netsnoer niet uit. De geaarde stekker is een belangrijke veiligheidsvoorziening. Steek de stekker van de voedingskabel in een geaard stopcontact.

Zorg ervoor dat het geaarde stopcontact waarin u het netsnoer plaatst goed bereikbaar is voor de gebruiker en zich zo dicht mogelijk bij het apparaat bevindt. Zorg voor een goede geleiding van het netsnoer zodat niemand erop kan stappen of erover kan struikelen en het niet gekneld raakt door objecten die op of tegen het snoer worden geplaatst.

Plaats niets op netsnoeren of kabels. Orden de kabels zodanig dat niemand erop kan gaan staan of erover kan struikelen. Trek niet aan een snoer of kabel.

Zie [Technische specificaties op pagina 22](#page-27-0) voor meer informatie.

- **2.** Sluit het ronde uiteinde van het netsnoer aan op de monitor en sluit vervolgens het ene uiteinde van het netsnoer aan op de voeding en het andere uiteinde op een geaard stopcontact.
	- **WAARSCHUWING!** Voorkom letsel door elektrische schokken door een van de volgende maatregelen te nemen als er geen geaard stopcontact beschikbaar is:

Gebruik een stopcontact dat geaard is.

Laat een geaard stopcontact aanleggen.

**Afbeelding 3-4** Het netsnoer aansluiten

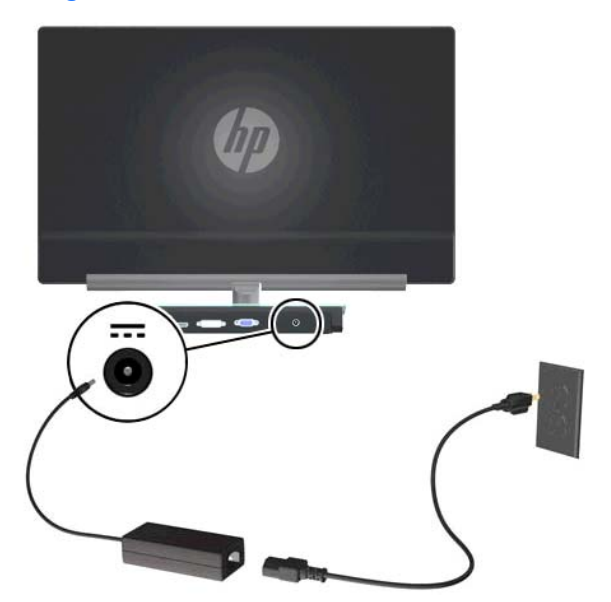

## **HDCP (High-Bandwidth Digital Content Protection)**

Uw monitor ondersteunt HDCP en kan high-definition content ontvangen. High-definition content is beschikbaar in vele bronnen, zoals Blu-Ray-apparaten, of HDTV gewone of kabeluitzendingen. Als uw monitor niet geschikt is voor HDCP, ziet u een leeg scherm of wordt het beeld met een lagere resolutie weergegeven als beveiligde high-definition content wordt afgespeeld. Zowel de grafische

kaart van de computer als de monitor moeten HDCP ondersteunen om beveiligde content te kunnen afspelen.

## <span id="page-14-0"></span>**De monitor inschakelen**

- **1.** Druk op de aan/uit-knop van de computer.
- **2.** Druk op de aan/uit-knop van de monitor.

**VOORZICHTIG:** Er kan inbrandschade van een afbeelding ontstaan op een monitor die langdurig hetzelfde statische beeld vertoont (als de monitor 12 uur achter elkaar niet wordt gebruikt). Gebruik een schermbeveiligingsprogramma of schakel de monitor uit wanneer u deze gedurende langere tijd niet gebruikt om te voorkomen dat het beeld in het monitorscherm wordt gebrand. Inbranden van het beeld kan bij elk LCD-scherm optreden. Monitoren die 'ingebrand' zijn, vallen niet onder de HPgarantie.

Wanneer u de monitor inschakelt, verschijnt er gedurende vijf seconden een monitorstatusbericht. Het bericht geeft weer welke invoer het huidige actieve signaal levert, alsmede de status van de instelling voor automatisch omschakelen van de bron (Aan of Uit), het standaard bronsignaal, de huidige ingestelde schermresolutie en de aanbevolen ingestelde schermresolutie.

## **Video-ingangsaansluitingen selecteren**

De ingangsaansluitingen zijn:

- VGA (analoog)
- DVI-D-connector (digitaal)
- HDMI-aansluiting (digitaal)

De monitor scant automatisch de signaalingangen en gebruikt de gevonden actieve ingang voor het scherm. Als er twee invoersignalen actief zijn, geeft de monitor de standaard invoerbron weer. Als de standaardbron geen actieve invoer is, zal de monitor de andere invoer weergeven als die actief is. U kunt de standaardbron wijzigen via het OSD. Druk op de knop Menu en selecteer Source Control (Broninstellingen) > Default Source (Standaardbron).

### **De kantelhoek instellen**

Voor een optimaal beeld kunt u de kantelhoek van het scherm als volgt naar wens aanpassen:

**1.** Ga voor de monitor staan en houd de voet vast, zodat de monitor niet omvalt terwijl u de kantelhoek wijzigt.

**2.** Wijzig de kantelhoek door de bovenkant van de monitor naar u toe of van u af te bewegen. Zorg ervoor dat u het scherm hierbij niet aanraakt.

**Afbeelding 3-5** Kantelaanpassing

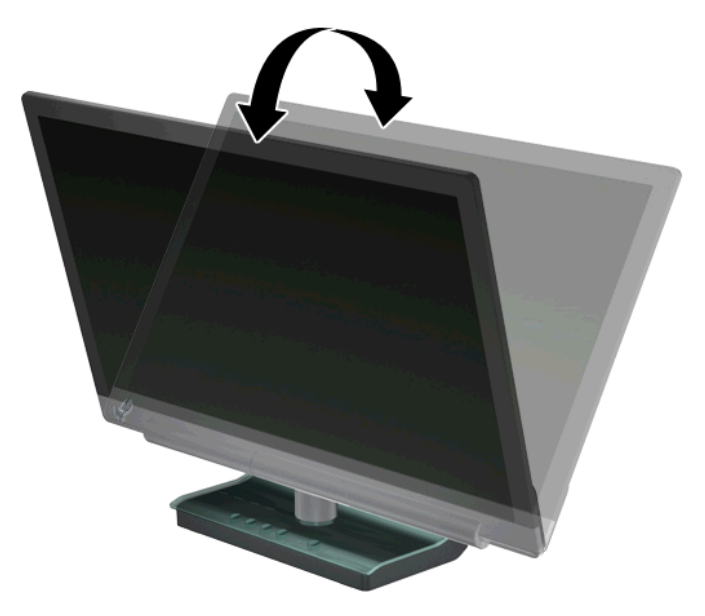

# <span id="page-16-0"></span>**4 De monitor bedienen**

## **Cd met software en hulpprogramma's**

De cd die bij de monitor wordt geleverd, bevat stuurprogramma's en software die u op de computer kunt installeren.

#### **Stuurprogramma's installeren**

Als u vaststelt dat u de stuurprogramma's moet bijwerken, kunt u de .INF- en .ICMstuurprogrammabestanden voor de monitor installeren vanaf de cd of ze downloaden van de website van HP.

#### **De stuurprogramma's voor de monitor installeren vanaf de cd**

- **1.** Plaats de cd in het cd-rom-station van de computer. Het cd-menu wordt weergegeven.
- **2.** Selecteer de taal.
- **3.** Klik op **Stuurprogramma's monitor installeren**.
- **4.** Volg de aanwijzingen op het scherm.
- **5.** Zorg dat de juiste resoluties en vernieuwingsfrequenties verschijnen in de Beeldscherminstellingen van het Configuratiescherm. Raadpleeg de documentatie bij het Windows®-besturingssysteem voor meer informatie.

**OPMERKING:** Mogelijk moet u de digitaal ondertekende monitorstuurprogramma's (INF- of ICM-bestanden) handmatig van de cd installeren indien een installatiefout optreedt. Raadpleeg het bestand "Driver Software Readme" op de cd voor instructies (alleen in het Engels).

#### **Het downloaden van de bijgewerkte stuurprogramma's vanaf internet**

- **1.** Raadpleeg de website voor technische ondersteuning van HP op [http://www.hp.com/support.](http://www.hp.com/support)
- **2.** Selecteer uw land/regio.
- **3.** Selecteer **Software en drivers downloaden**.
- **4.** Voer het modelnummer van uw monitor in. De softwaredownloadpagina's voor uw monitor worden weergegeven.
- **5.** Download en installeer de stuurprogramma- en softwarebestanden met behulp van de instructies op de downloadpagina's.
- **6.** Zorg ervoor dat uw systeem voldoet aan de vereisten.

### **Bedieningsknoppen**

De bedieningsknoppen bevinden zich onderaan op de monitor:

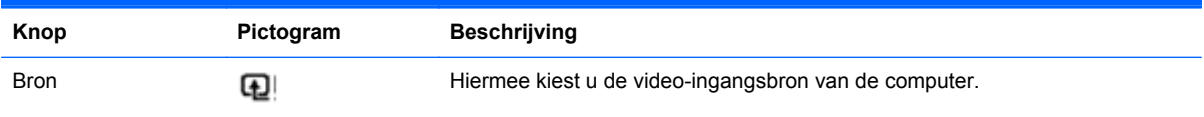

<span id="page-17-0"></span>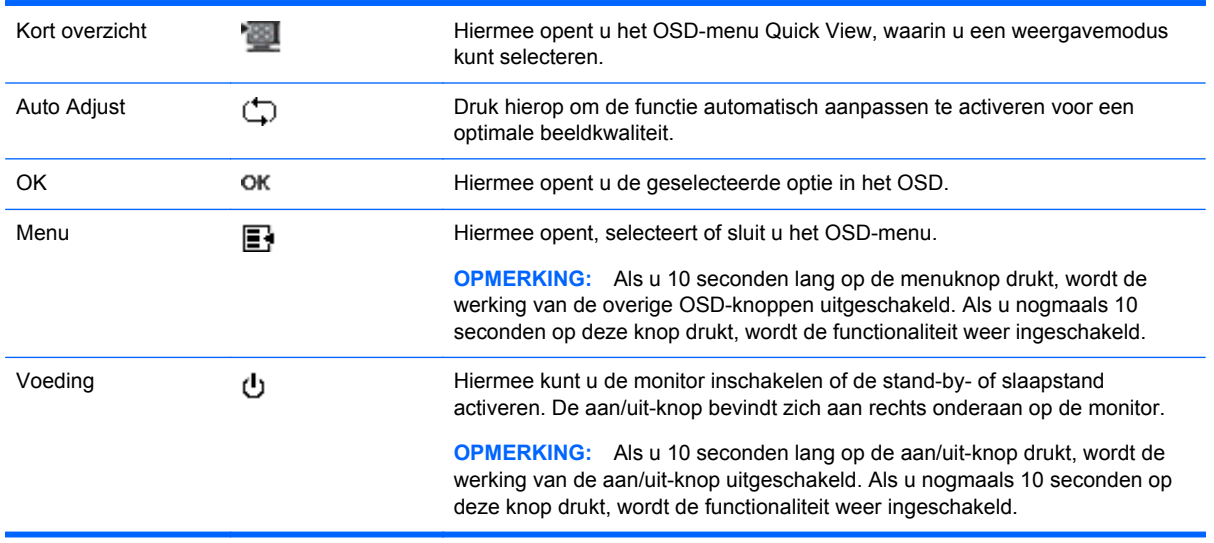

### **Het menu met scherminstellingen gebruiken (OSD)**

Gebruik het OSD (On-Screen Display, menu met scherminstellingen) om de schermweergave aan te passen aan uw weergavevoorkeuren. U krijgt als volgt toegang tot het OSD:

- **1.** Zorg dat de monitor is ingeschakeld.
- **2.** Druk op de menuknop om het OSD-menu te openen. Het hoofdmenu van OSD wordt weergegeven.
- **3.** Als u door het hoofd- of submenu wilt navigeren, drukt u op de knop + (plus) om naar boven te schuiven, of op de knop – (min) om andersom te schuiven. Druk vervolgens op de knop OK om de gemarkeerde functie te selecteren.

**OPMERKING:** Als u onder aan de selecties naar beneden schuift, wordt de bovenkant van het menu weergegeven. Als u boven aan de selecties naar boven schuift wordt de onderkant van het menu weergegeven.

- **4.** Druk op de knop + of om de schaal van een geselecteerd item aan te passen.
- **5.** Selecteer **Opslaan en teruggaan**. Als u de instelling niet wilt opslaan, selecteert u **Annuleren** in het submenu of **Afsluiten** in het Hoofdmenu.
- **6.** Druk op de menuknop om het OSD-menu af te sluiten.

**COPMERKING:** Als de knoppen gedurende 30 seconden niet worden aangeraakt (fabrieksstandaard) terwijl een menu wordt weergegeven, worden de aanpassingen en instellingen opgeslagen en wordt het menu gesloten.

#### **Opties schermmenu**

In de volgende tabel wordt een overzicht gegeven van de opties in het OSD-menu (On-Screen Display) en wordt de werking ervan beschreven. Als u een item in het OSD-menu hebt gewijzigd, kunt u kiezen uit de volgende mogelijkheden als het menu deze opties bevat:

- **Annuleren** om terug te keren naar het vorige menuniveau.
- **Opslaan en teruggaan** om alle wijzigingen op te slaan en terug te keren naar het OSDhoofdmenu. Deze optie is alleen beschikbaar als u een menuoptie hebt gewijzigd.
- **Opnieuw instellen** om de vorige instelling te herstellen.

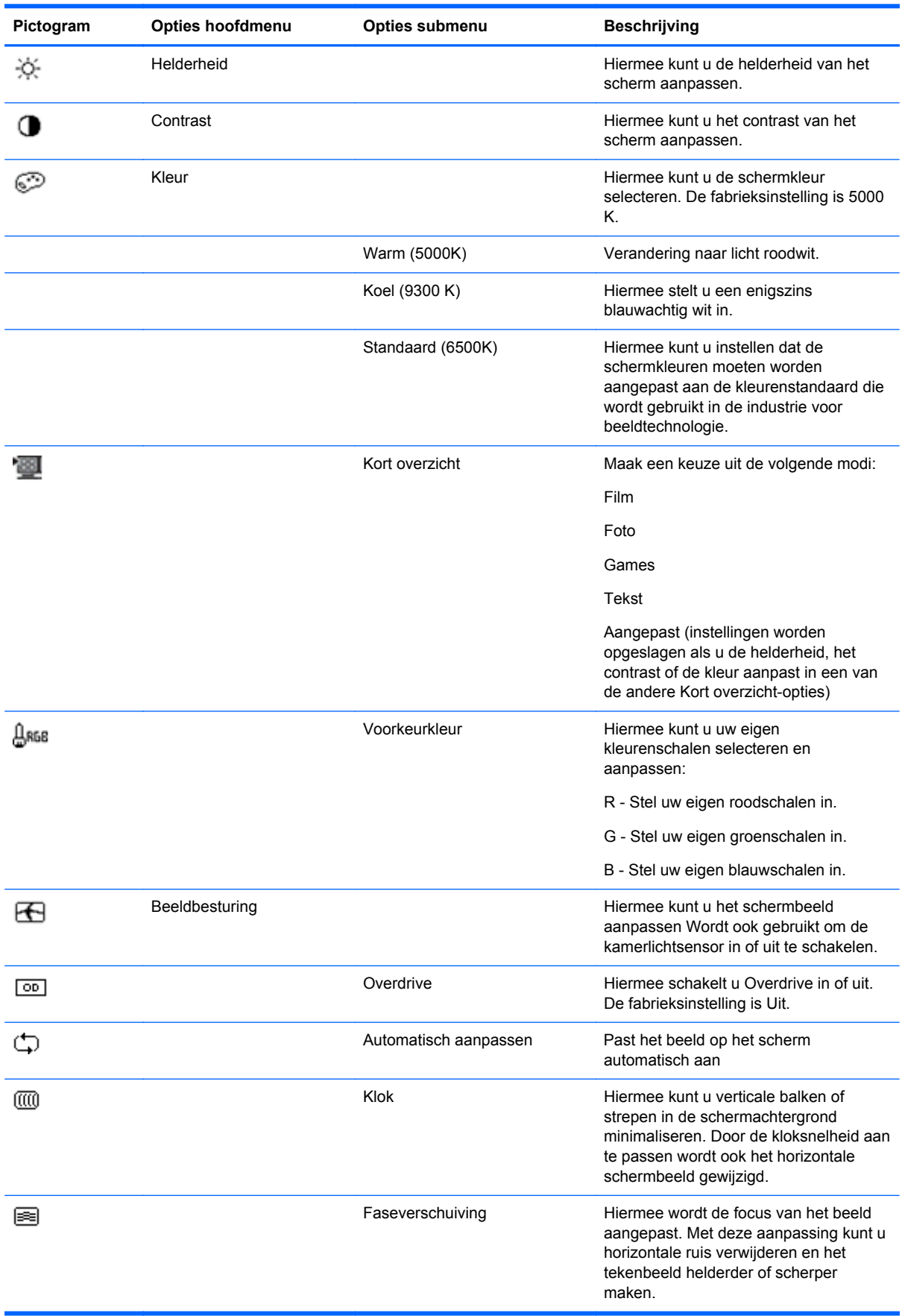

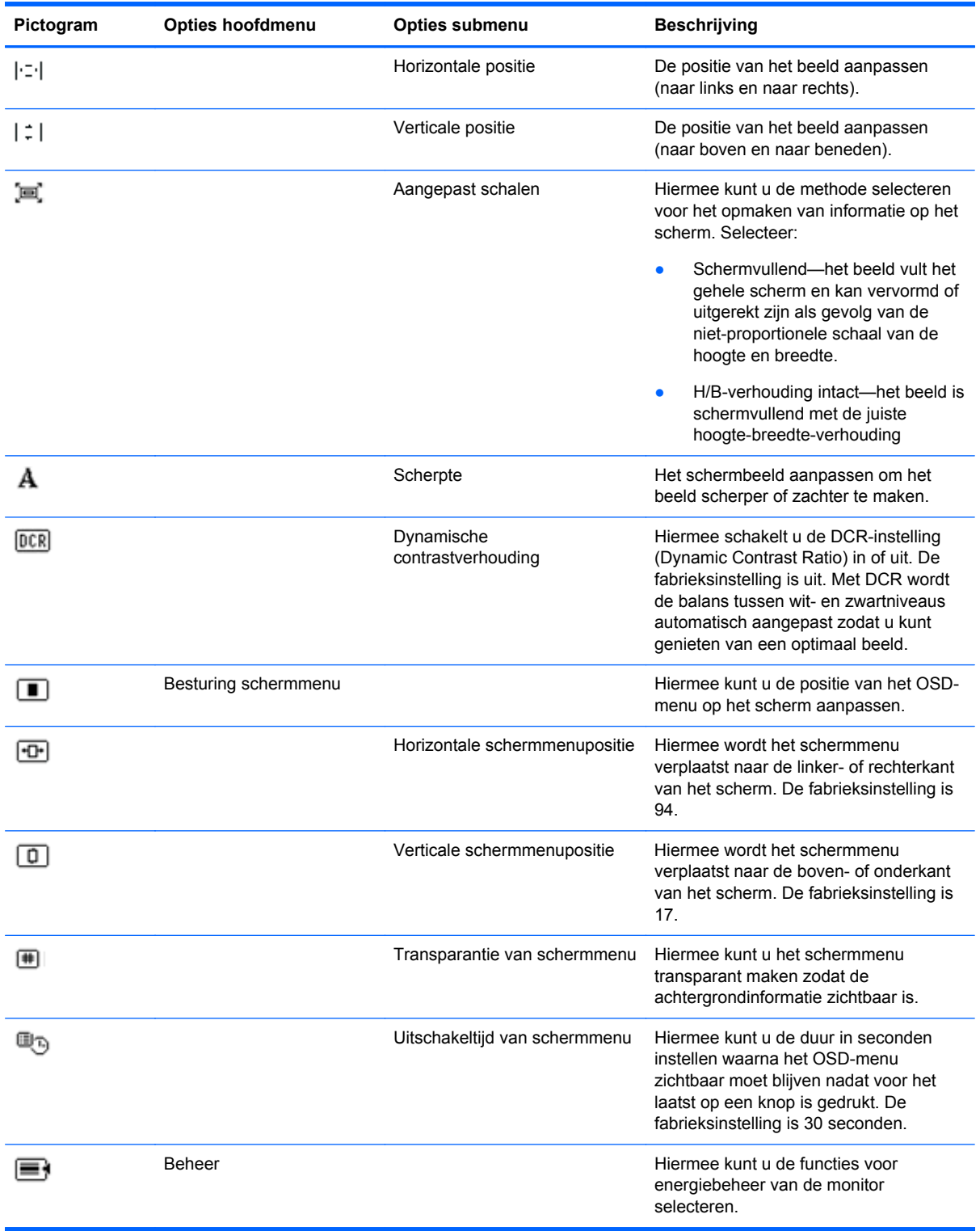

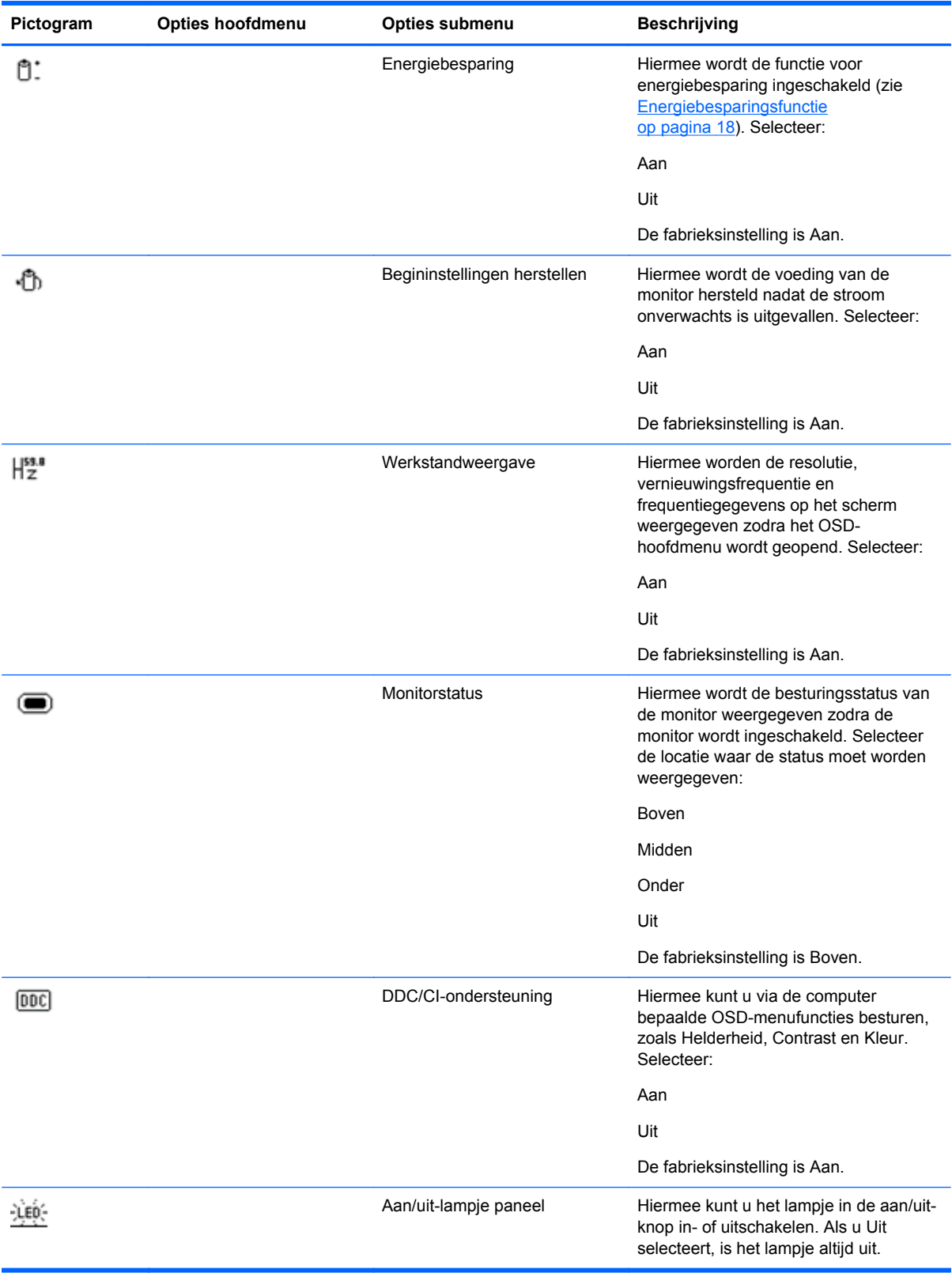

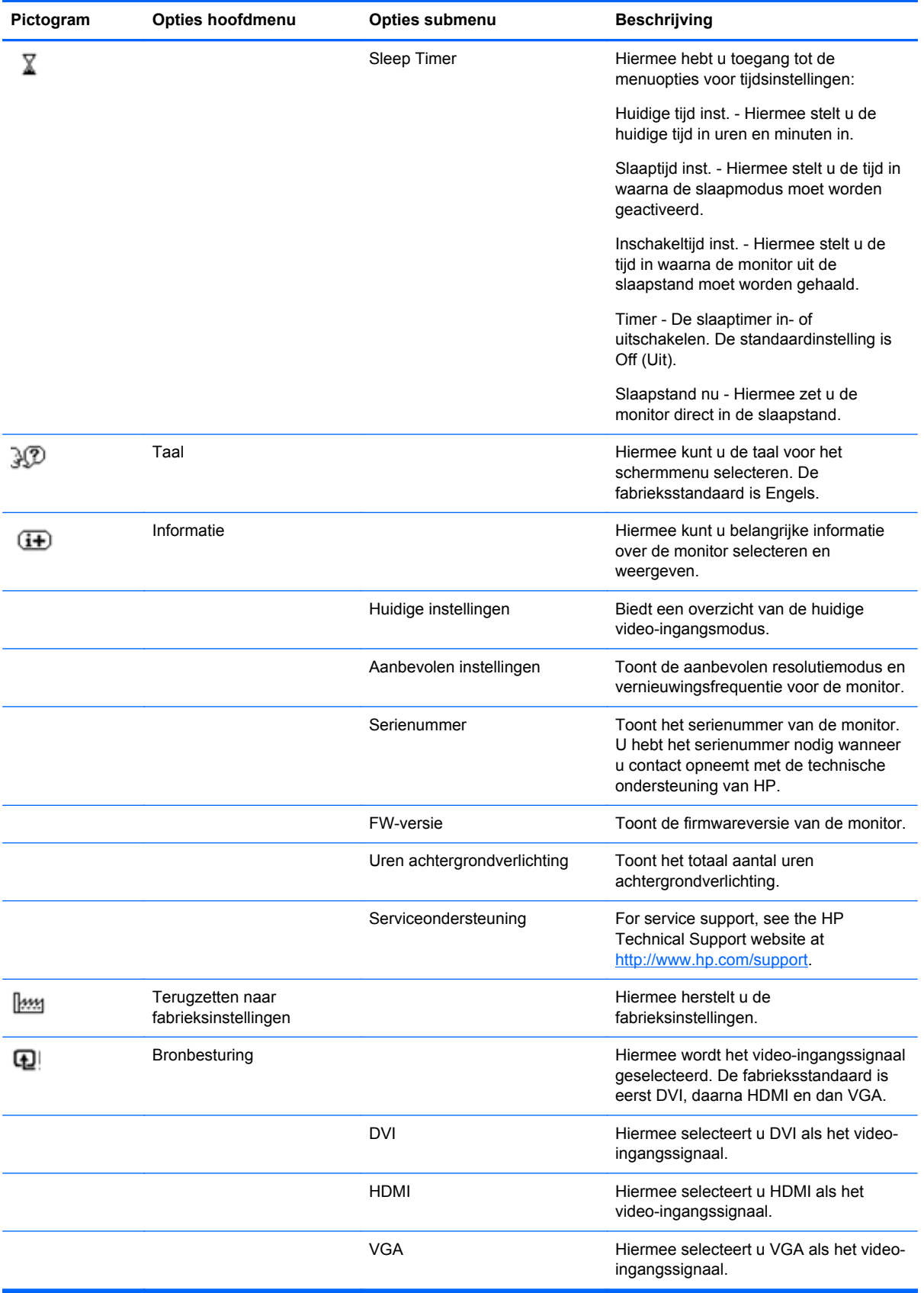

<span id="page-22-0"></span>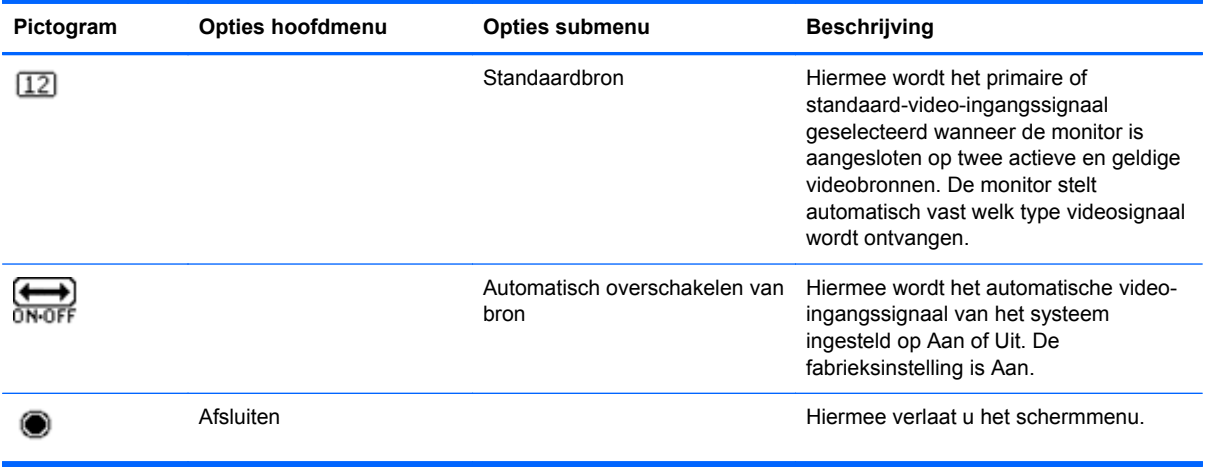

## **Monitortoestanden identificeren**

In de volgende omstandigheden verschijnen er speciale berichten op het monitorscherm:

- Monitorstatus—wanneer de monitor wordt ingeschakeld of het ingangsbronsignaal wordt gewijzigd. wordt gedurende vijf seconden een monitorstatusbericht weergegeven. Het bericht geeft weer welke invoer het huidige actieve signaal levert, alsmede de status van de instelling voor automatisch omschakelen van de bron (Aan of Uit), het standaard bronsignaal, de huidige ingestelde schermresolutie en de aanbevolen ingestelde schermresolutie.
- Signaal In buiten bereik—Geeft aan dat de monitor het ingangsignaal van de grafische kaart niet ondersteunt omdat de resolutie of vernieuwingsfrequentie hoger is ingesteld dan de monitor ondersteunt. Wijzig de instellingen van uw videokaart naar een lagere resolutie of vernieuwingsfrequentie. Start uw computer opnieuw op om de nieuwe instellingen in werking te laten treden.
- Vergrendeling aan/uit-knop—geeft aan dat de aan/uit-knop is vergrendeld. Als de aan/uit-knop is vergrendeld, wordt het waarschuwingsbericht Vergrendeling aan/uit-knop weergegeven. Als de aan/uit-knop is vergrendeld, houdt u de menuknop gedurende 10 seconden ingedrukt om de werking van de knop te ontgrendelen. Als de aan/uit-knop is ontgrendeld, houdt u de menuknop gedurende 10 seconden ingedrukt om de werking van de knop te vergrendelen.
- Monitor Going to Sleep (Slaapstand wordt geactiveerd): dit bericht geeft aan dat de slaapstand van de monitor wordt geactiveerd.
- Controleer videokabel—geeft aan dat de videokabel niet juist is aangesloten op de computer of monitor.
- Scherminstellingen vergrendeld—u kunt het OSD inschakelen of uitschakelen door de menuknop aan de voorkant van de monitor gedurende 10 seconden ingedrukt te houden. Als de scherminstellingen vergrendeld zijn, wordt het bericht 'Scherminstellingen vergrendeld' gedurende 10 seconden weergegeven. Als het schermmenu is vergrendeld, kunt u het menu weer ontgrendelen door de knop Menu 10 seconden lang ingedrukt te houden. Als het schermmenu is ontgrendeld, kunt u het menu weer vergrendelen door de knop Menu 10 seconden lang ingedrukt te houden.
- Dynamische contrastverhouding AAN—hiermee wordt aangegeven dat DCR is ingeschakeld.
- <span id="page-23-0"></span>● Dynamische contrastverhouding UIT —geeft aan dat DCR is uitgeschakeld in het OSD of automatisch werd uitgeschakeld nadat u de helderheid, het contrast of Quick View hebt aangepast in het OSD.
- Geen ingangssignaal—geeft aan dat de monitor geen videosignaal ontvangt van de computer op de video-ingangsconnector van de monitor. Controleer of de computer of de bron van het ingangssignaal uitgeschakeld is of zich in de energiebesparingsmodus bevindt.

## **Energiebesparingsfunctie**

Als de monitor in de normale werkingsmodus staat, is het aan/uit-lampje blauw en gebruikt de monitor voeding met een normaal wattage. Raadpleeg het onderdeel [Technische specificaties](#page-27-0) [op pagina 22](#page-27-0) voor het energieverbruik.

De monitor ondersteunt ook een energiebesparingsmodus die door de computer geregeld wordt. Als de monitor in de energiebesparingsstand staat, is het scherm leeg, is de achtergrondverlichting uitgeschakeld, is het aan/uit-lampje oranje gekleurd en gebruikt de monitor een minimum aan stroom. Wanneer de monitor weer wordt geactiveerd, is er een korte opwarmingsperiode voordat de monitor terugkeert naar de normale werkingsmodus. De stroombesparingsstand wordt geactiveerd als de monitor geen horizontaal sync signaal en/of verticaal sync signaal bemerkt. Deze functie werkt alleen als de energiebesparingsfunctie is geactiveerd op uw computer.

Raadpleeg de documentatie van uw computer voor instructies over het instellen van energiebesparende functies (soms energiebeheerfuncties genoemd).

**OPMERKING:** De energiebesparingsfunctie werkt alleen als de monitor is aangesloten op computers die een energiebesparingsfunctie hebben.

# <span id="page-24-0"></span>**A Problemen oplossen**

## **Vaak voorkomende problemen oplossen**

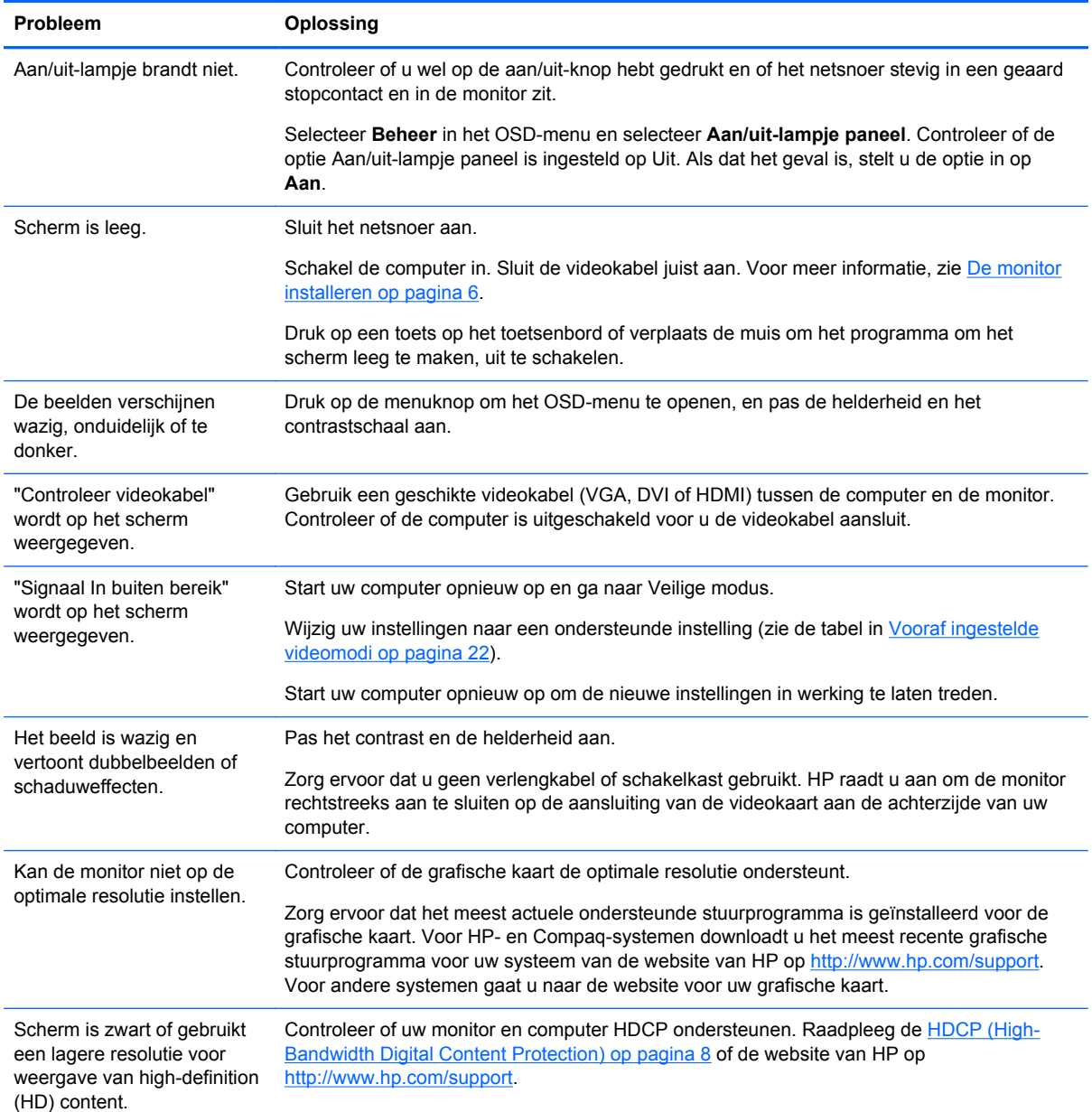

<span id="page-25-0"></span>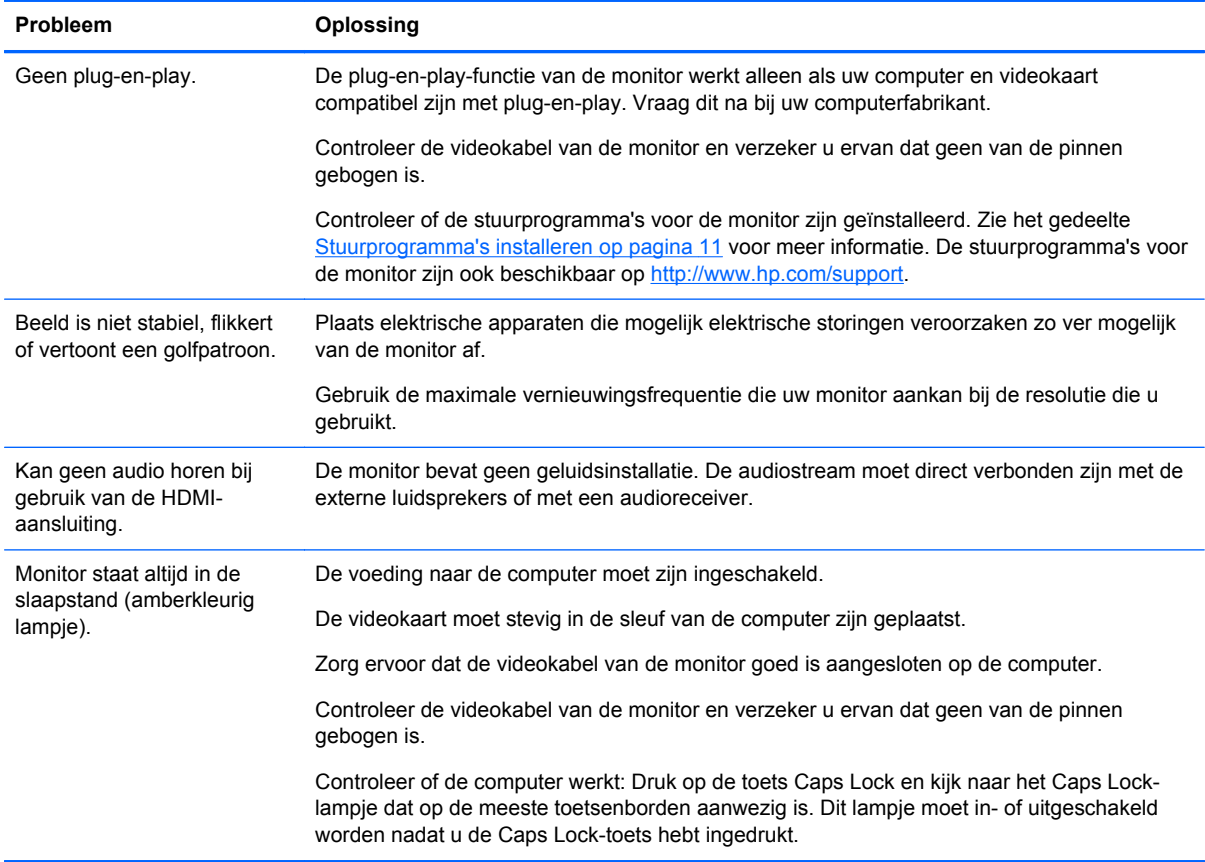

### **Ondersteuning aanvragen op de website van HP**

Voordat u contact opneemt met de klantendienst, raadpleegt u de website voor technische ondersteuning van HP op <http://www.hp.com/support>. Selecteer uw land/regio en volg de koppelingen naar de ondersteuningspagina voor uw monitor.

#### **Voorbereidingen voor een gesprek met de technische ondersteuning**

Als u een probleem niet kunt oplossen met de tips voor het oplossen van problemen in dit deel, moet u mogelijk de technische ondersteuning bellen. Voor de contactgegevens van de technische ondersteuning raadpleegt u de gedrukte documentatie van uw monitor.

Zorg ervoor dat u tijdens het telefoongesprek het volgende bij de hand hebt:

- Het modelnummer van de monitor (op een label aan de achterzijde van de monitor)
- Het serienummer van de monitor (op een label aan de achterzijde van de monitor of in het OSDscherm in het menu Informatie)
- De aankoopdatum (zie de factuur)
- De omstandigheden waaronder het probleem zich voordoet
- Eventuele foutberichten
- <span id="page-26-0"></span>● De configuratie van de hardware
- Naam en versie van de hardware en software die u gebruikt

## **Het identificatielabel opzoeken**

Het identificatielabel op de monitor vermeldt het productnummer en het serienummer. U hebt deze nummers mogelijk nodig als u contact opneemt met HP over uw monitormodel.

Het identificatielabel bevindt zich op de onderzijde van de monitor.

# <span id="page-27-0"></span>**B Technische specificaties**

Alle specificaties vertegenwoordigen de gemiddelde specificaties van HP's onderdelenfabrikanten; De werkelijke prestaties kunnen hoger of lager zijn.

### **HP x2301 Micro Thin LED-monitor met achtergrondverlichting**

#### **Tabel B-1 x2301 Specificaties**

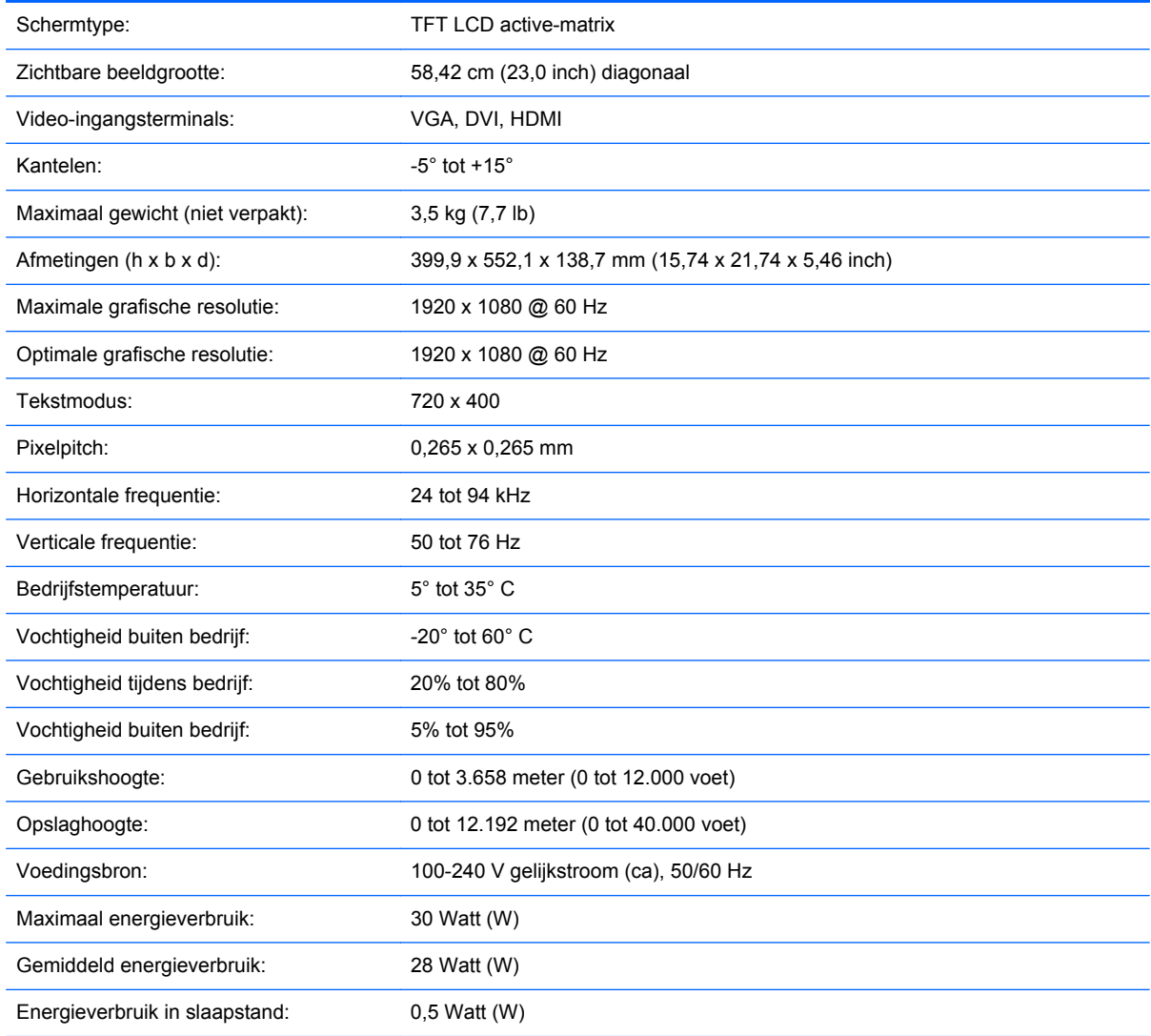

## **Vooraf ingestelde videomodi**

De monitor herkent automatisch vele vooraf ingestelde video-invoermodi die gecentreerd en in de juiste grootte op het scherm zullen verschijnen.

| Vooraf ingesteld | <b>Resolutie</b> | Horizontale frequentie (kHz) | Verticale frequentie (Hz) |
|------------------|------------------|------------------------------|---------------------------|
|                  | 640 x 480        | 31,469                       | 59,94                     |
| $\overline{2}$   | 720 x 400        | 31,469                       | 70,087                    |
| 3                | 800 x 600        | 37,879                       | 60,317                    |
| 4                | 1024 x 768       | 48,363                       | 60,004                    |
| 5                | 1280 x 720       | 45,00                        | 60,00                     |
| 6                | 1280 x 960       | 60,00                        | 60,00                     |
| 7                | 1280 x 1024      | 63,98                        | 60,02                     |
| 8                | 1440 x 900       | 55,94                        | 59,89                     |
| 9                | 1600 x 1200      | 75,00                        | 60,00                     |
| 10               | 1680 x 1050      | 65,29                        | 60,00                     |
| 11               | 1920 x 1080      | 67,50                        | 60,00                     |

<span id="page-28-0"></span>**Tabel B-2 In de fabriek vooraf ingestelde video-invoermodi**

**Tabel B-3 HDMI High Definition-videomodi vooraf ingesteld in de fabriek**

| Vooraf<br>ingesteld | <b>Resolutie HD-</b><br>videoweergave | <b>Resolutie</b> | Horizontale frequentie<br>(kHz) | Verticale frequentie<br>(Hz) |
|---------------------|---------------------------------------|------------------|---------------------------------|------------------------------|
|                     | 480p                                  | 720 x 480        | 31,469                          | 60                           |
| 2                   | 720p60                                | 1280 x 720       | 45                              | 60                           |
| 3                   | 576p                                  | 720 x 576        | 31,25                           | 50                           |
| 4                   | 720p50                                | 1280 x 720       | 37,5                            | 50                           |
| 5                   | 1080p60                               | 1920 x 1080      | 67,5                            | 60                           |
| 6                   | 1080p50                               | 1920 x 1080      | 56,25                           | 50                           |

### **Gebruikersmodi invoeren**

Het signaal van de grafische controller kan in bepaalde gevallen een stand aanroepen die niet vooraf is ingesteld:

- wanneer u geen standaard grafische kaart gebruikt
- U geen vooraf ingestelde modus gebruikt.

Als dit het geval is, moet u de parameters van het monitorscherm opnieuw instellen via het OSD (onscreen display). U kunt wijzigingen aanbrengen in elk van deze modi en deze opslaan in het geheugen. De monitor slaat automatisch de nieuwe instelling op en herkent de nieuwe modus net zoals een vooraf ingestelde modus. Naast de fabrieksingestelde modi, kunt u ten minste tien gebruikersmodi instellen en bewaren.

## <span id="page-29-0"></span>**Beleid m.b.t. kwaliteit en pixeldefecten**

Uw LCD-monitor is vervaardigd met de beste precisietechnologie en voldoet aan de hoge eisen om een probleemloze werking te garanderen. Niettemin kan het voorkomen dat het scherm kosmetische onvolkomenheden vertoont in de vorm van kleine lichte of donkere stipjes. Dit verschijnsel doet zich voor bij alle LCD-schermen van alle leveranciers en is niet specifiek voor uw LCD-monitor. Deze onvolkomenheden worden veroorzaakt door een of meer defecte pixels of subpixels.

Een pixel bestaat uit een rode, een groene en een blauwe subpixel. Een defecte hele pixel is altijd ingeschakeld (een heldere stip op een donkere achtergrond) of altijd uitgeschakeld (een donkere stip op een heldere achtergrond). De eerste variant valt het meeste op. Een defecte subpixel (puntdefect) is minder zichtbaar dan een defecte hele pixel en is klein en alleen zichtbaar tegen een specifieke achtergrond.

Als u wilt controleren of er sprake is van defecte pixels dient u de monitor onder normale werkomstandigheden en in de normale werkmodus te bekijken op een afstand van ongeveer 50 cm (16 inch) bij een resolutie en vernieuwingssnelheid die door de monitor worden ondersteund.

Voor meer informatie over uw LCD-monitor en het beleid met betrekking tot pixeldefecten kunt u de HP-website raadplegen op <http://www.hp.com/support>. Als u informatie over het beleid met betrekking tot pixeldefecten wilt vinden op de HP-website, typt u "HP-pixelbeleid" in het zoekvak en drukt u op Enter.

# <span id="page-30-0"></span>**C Internationale kennisgevingen**

### **Kennisgeving van de FCC (Federal Communications Commission)**

Deze apparatuur is getest en voldoet aan de limieten voor een digitaal apparaat van klasse B, conform Deel 15 van de FCC-voorschriften. Deze limieten zijn bedoeld om een redelijke bescherming te bieden tegen storingen bij installatie in een woonomgeving. Deze apparatuur genereert en gebruikt radiogolven en kan radiogolven uitstralen. Indien de apparatuur niet in overeenstemming met de instructies wordt geïnstalleerd en gebruikt, kan dat schadelijke storingen van radiocommunicatie veroorzaken. Er kan echter geen garantie worden gegeven dat in bepaalde installaties geen storingen optreden. Indien deze apparatuur storingen veroorzaakt bij de ontvangst van radio- of televisiesignalen, hetgeen kan worden vastgesteld door de apparatuur in en uit te schakelen, wordt de gebruiker geadviseerd de storingen te proberen te verhelpen door een of meer van de volgende maatregelen te treffen:

- Wijzig de stand of plaats van de antenne.
- Vergroot de afstand tussen de apparatuur en de ontvanger.
- Sluit de apparatuur aan op een stopcontact in een andere groep dan de groep waarop de ontvanger is aangesloten.
- Neem contact op met de leverancier of vraag een ervaren radio- of televisiemonteur om hulp.

#### **Wijzigingen**

De FCC eist dat de gebruiker op de hoogte wordt gesteld van het feit dat alle eventuele wijzigingen of aanpassingen die aan dit apparaat worden aangebracht en niet de uitdrukkelijke goedkeuring dragen van Hewlett-Packard Company ertoe leiden dat de gebruiker de apparatuur niet meer mag gebruiken.

#### **Kabels**

Verbindingen met dit apparaat dienen te worden gemaakt met afgeschermde kabels met metalen RFI/EMI-connectorkappen om te blijven voldoen aan de regels en richtlijnen van de FCC.

#### **Verklaring van conformiteit voor producten voorzien van het FCC-logo (alleen voor de Verenigde Staten)**

Dit apparaat voldoet aan deel 15 van de FCC-regelgeving. Voor het gebruik gelden de volgende twee voorwaarden:

- **1.** Dit apparaat mag geen schadelijke interferentie veroorzaken.
- **2.** Dit apparaat mag niet reageren op storingen van buitenaf, zelfs als deze een onjuiste werking van het apparaat tot gevolg hebben.

Neem voor vragen met betrekking tot het product contact op met:

Hewlett Packard Company

P. O. Box 692000, Mail Stop 530113

<span id="page-31-0"></span>Houston, Texas 77269-2000 1-800-HP-INVENT (1-800 474-6836)

Neem voor vragen met betrekking tot deze FCC-verklaring contact op met:

Hewlett Packard Company

P. O. Box 692000, Mail Stop 510101

Houston, Texas 77269-2000

(281) 514-3333

Raadpleeg voor de identificatie van dit product het onderdeel-, serie- of modelnummer, dat u kunt vinden op het product.

## **Canadian Notice**

This Class B digital apparatus meets all requirements of the Canadian Interference-Causing Equipment Regulations.

## **Avis Canadien**

Cet appareil numérique de la classe B respecte toutes les exigences du Règlement sur le materiel brouilleur du Canada.

## **Kennisgeving voor Japan**

この装置は、クラスB情報技術装置です。この装置は、家庭環 境で使用することを目的としていますが、この装置がラジオや テレビジョン受信機に近接して使用されると、受信障害を引き 起こすことがあります。取扱説明書に従って正しい取り扱いを して下さい。

VCCI-B

## **Kennisgeving voor Korea**

이 기기는 가정용(B급)으로 전자파적합등록을 한 기기로서 주 8급 기기 로 가정에서 사용하는 것을 목적으로 하며, 모든 지역에서 사 (가정용 방송통신기기) 용할 수 있습니다.

### **Vereisten voor de netsnoerset**

De voeding van de monitor is voorzien van Automatische Lijnschakeling (ALS). Dankzij deze functie kan de monitor werken met invoerspanningen tussen 100-120V of 200-240V.

<span id="page-32-0"></span>De netsnoerset (flexibel snoer en stekker) die bij de monitor wordt geleverd, voldoet aan de eisen van het land waar u het product hebt gekocht.

Als u een netsnoer voor een ander land nodig hebt, koop dan een netsnoer dat is goedgekeurd voor gebruik in dat land.

Het netsnoer moet geschikt zijn voor het product en voor de netspanning en de stroom die zijn vermeld op het label met de elektrische specificaties van het product. De netvoedingskabel moet berekend zijn op een hogere nominale spanning en stroomsterkte zijn dan de op het product vermelde nominale spanning en stroomsterkte. Bovendien moet de diameter van de draad minimaal 0,75 mm² of 18 AWG zijn en moet het snoer tussen de 1,8 en 3,6 meter lang zijn. Voor vragen over het te gebruiken type netvoedingskabel kunt u het best contact opnemen met een erkende HPservicepartner.

Zorg ervoor dat er niemand per ongeluk op het netsnoer kan gaan staan en dat geen zware voorwerpen op of tegen het netsnoer kunnen worden geplaatst. Let speciaal op de stekker, het stopcontact en de plaats waar het netsnoer uit het product komt.

#### **Netsnoervereisten voor Japan**

Als u dit product in Japan wilt gebruiken, mag u alleen het netsnoer gebruiken dat bij het product wordt geleverd.

**VOORZICHTIG:** Gebruik het netsnoer dat bij dit product wordt geleverd, niet voor andere producten.

### **Milieukennisgevingen met betrekking tot het product**

#### **ENERGY STAR®-gekwalificeerd**

HP monitoren die zijn voorzien van het ENERGY STAR-keurmerk, voldoen aan de voorschriften die zijn opgesteld in het kader van het ENERGY STAR-programma van de Amerikaanse Environmental Protection Agency (EPA). Het EPA ENERGY STAR®-keurmerk wil niet zeggen dat het product is goedgekeurd door het EPA. Als ENERGY STAR-partner heeft Hewlett-Packard vastgesteld dat dit product voldoet aan de ENERGY STAR®-richtlijnen voor zuinig energiegebruik van beeldschermen.

Het onderstaande ENERGY STAR®-certificaat staat op alle ENERGY STAR-gekwalificeerde beeldschermen:

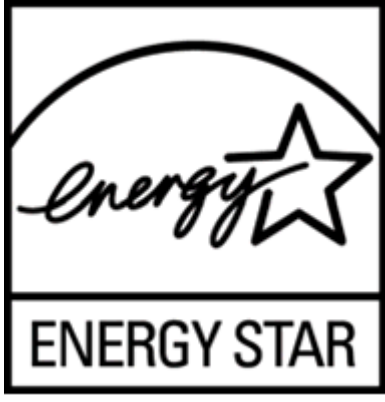

De ENERGY STAR®-richtlijnen voor beeldschermen en computers zijn opgesteld door het EPA om energiebesparing te bevorderen en luchtvervuiling te beperken door toepassing van energiezuinige apparatuur op kantoor, thuis en in de fabriek. Een van de manieren om dit doel te bereiken bestaat erin producten uit te rusten met de energiebeheerfunctie van Microsoft Windows, waarmee het energieverbruik wordt teruggedrongen wanneer het product niet wordt gebruikt.

<span id="page-33-0"></span>Dankzij de energiebeheerfunctie kan de computer overschakelen op laag energieverbruik of in de sluimerstand overgaan in geval van langdurige inactiviteit. Als een extern beeldscherm met het ENERGY STAR®-keurmerk met de computer wordt gebruikt, ondersteunt deze functie ook gelijksoortige energiebeheerfuncties voor het beeldscherm. Om voordeel te halen uit eventuele energiebesparingen, moeten gebruikers de standaardingstellingen voor het energiebeheer behouden zoals deze zijn geconfigureerd op computers en beeldschermen met het ENERGY STAR-keurmerk. De standaardingstellingen voor het energiebeheer op computers en beeldschermen met het ENERGY STAR-keurmerk zijn als volgt geconfigureerd bij gebruik van netstroom:

- Schakel een extern beeldscherm uit na 15 minuten inactiviteit.
- Start een energiebesparende slaapmodus na 30 minuten van inactiviteit.

Wanneer er weer activiteit is op de computer, worden computers met het ENERGY STAR® keurmerk uit de sluimerstand gehaald en beeldschermen met het ENERGY STAR-keurmerk weer ingeschakeld. Mogelijke voorbeelden zijn wanneer de gebruiker op de aan-/uit-knop of slaaptoets drukt, een ingangssignaal van een invoerapparaat wordt ontvangen, een ingangssignaal van een netwerkverbinding wordt ontvangen met terwijl de Wake On LAN (WOL)-functie is ingeschakeld, enz. U vindt meer informatie over het ENERGY STAR®-programma, de voordelen voor het milieu en de mogelijke energie- en financiële besparingen op de website van EPA ENERGY STAR Power Management op<http://www.energystar.gov/powermanagement>.

#### **Afvoeren van afgedankte apparatuur door particuliere huishoudens in de Europese Unie**

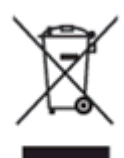

Wanneer dit symbool op het product of de verpakking staat, mag het product niet samen met huishoudelijk afval worden aangeboden. U bent verplicht het product in te leveren bij een hiertoe aangewezen inzamelpunt ten behoeve van hergebruik van elektrische en elektronische apparatuur. Gescheiden inzameling en recycling van afgedankte apparatuur draagt bij aan het behoud van natuurlijke hulpbronnen. Het recyclingproces komt zowel de volksgezondheid als het milieu ten goede. Voor meer informatie over het aanbieden van het product ten behoeve van hergebruik kunt u terecht bij de gemeente, de gemeentereinigingsdienst of de winkel waar u het product hebt aangeschaft.

#### **Chemische substanties**

Wij van HP hebben ons verplicht onze klanten informatie te verstrekken over de chemische stoffen in onze producten en dit in overeenstemming met de wettelijke eisen van ondermeer REACH (EGverordening nr. 1907/2006 van het Europese Parlement en de Europese Raad). U vindt een chemisch informatierapport voor dit product op de pagina EU REACH Declarations op de website van HP op [http://www.hp.com/go/reach.](http://www.hp.com/go/reach)

#### **HP recyclingprogramma**

HP adviseert haar klanten gebruikte elektronische apparatuur, originele HP printcartridges en oplaadbare batterijen in te leveren voor hergebruik. Ga voor meer informatie over recyclingprogramma's naar de website van HP Planet Partners Recycling Program op [http://www.hp.com/recycle.](http://www.hp.com/recycle)

#### <span id="page-34-0"></span>**Beperking van gevaarlijke stoffen**

Volgens een Japans voorschrift, dat is gedefinieerd door specificatie JIS C 0950, 2005, moeten fabrikanten vanaf 1 juli 2006 materiaalverklaringen leveren voor bepaalde categorieën elektronische producten die te koop worden aangeboden. U kunt de JIS C 0950-materiaalverklaringvoor dit product bekijken op de website van HP op<http://www.hp.com/go/jisc0950>.

2008年、日本における製品含有表示方法、JISC0950が公示されました。製 造事業者は、2006年7月1日以降に販売される電気・電子機器の特定化学 物質の含有につきまして情報提供を義務付けられました。製品の部材表示 につきましては、www.hp.com/go/jisc0950を参照してください。

#### 产品中有毒有害物质或元素的名称及含量

根据中国 《由子信息产品污染控制管理办法》

#### LCD 显示器

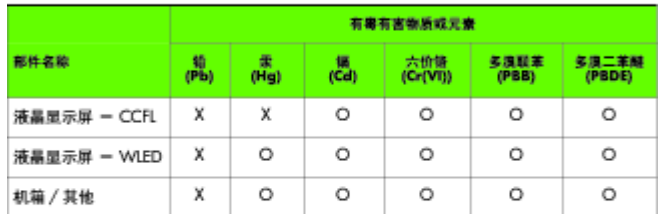

O: 表示该有毒或有害物质在该部件所有均质材料中的含量均在 SJ/T11363-2006 标准规定的限量要求以下。

X: 表示该有毒或有害物质至少在该部件的某一均质材料中的含量超出 SJ/T11363-2006 标准规定的限量要求。

表中标有 "X" 的所有部件都符合欧盟 RoHS 法规, 即 "欧洲议会和欧洲理 事会 2003 年 1 月 27 日关于在电子电气设备中限制使用某些有害物质的 2002/95/EC 号指令"。

注: 环保使用期限的参考标识取决于产品正常工作的温度和湿度等条件。

#### **EEE-richtlijnen voor Turkije**

Conform de EEE-richtlijn

EEE Yönetmeliğine Uygundur